# **Dell Display Manager Brukerhåndbok**

#### **Oversikt**

Ø.

Dell Display Manager er et Windows-program som brukes til å administrere en eller en gruppe skjermer. Programmet tillater manuell justering av det viste bildet, tildeling av automatiske innstillinger, energistyring, bilderotasjon og andre funksjoner på visse Dell-modeller. Etter installasjon kjører Dell Display Manager hver gang systemet starter og plasserer ikonet i varslingsfeltet. Når du holder musen over varselfeltikonet, er informasjon om skjermen som er koblet til systemet alltid tilgjengelig.

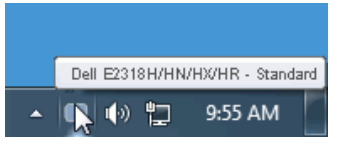

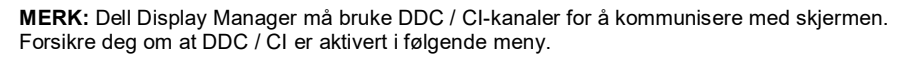

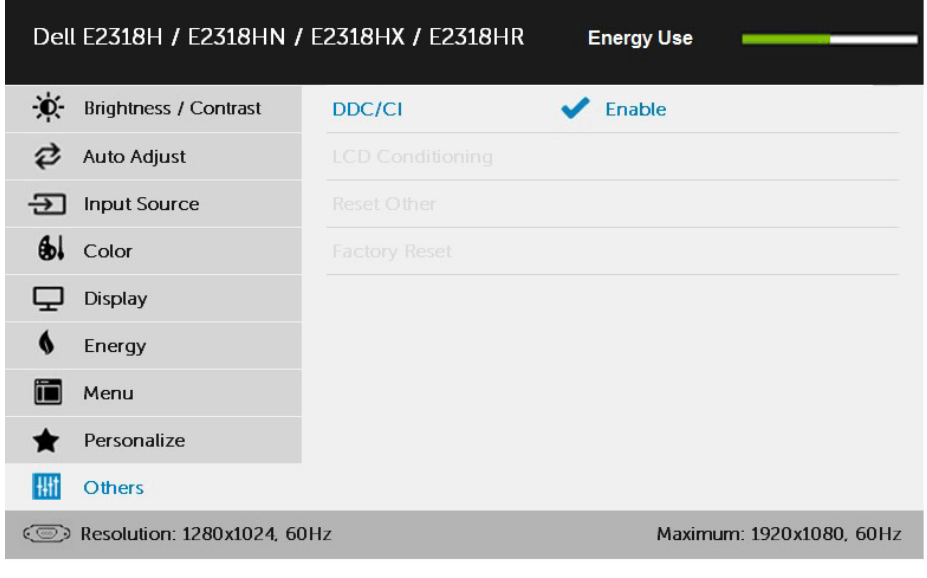

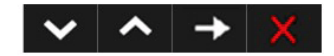

## **Bruk hurtiginnstillingsdialogen**

Klikk på varslingsfeltikonet til Dell Display Manager, og dialogboksen **Hurtiginnstillinger** åpnes. Når flere støttede Dell-modeller er koblet til systemet, kan du bruke den medfølgende menyen til å velge en bestemt målskjerm.

Dialogboksen **Hurtiginnstillinger** lar deg enkelt justere lysstyrken og kontrastnivået til skjermen, du kan velge forhåndsinnstilt modus manuelt eller sette den til automatisk modus, og du kan endre skjermoppløsningen.

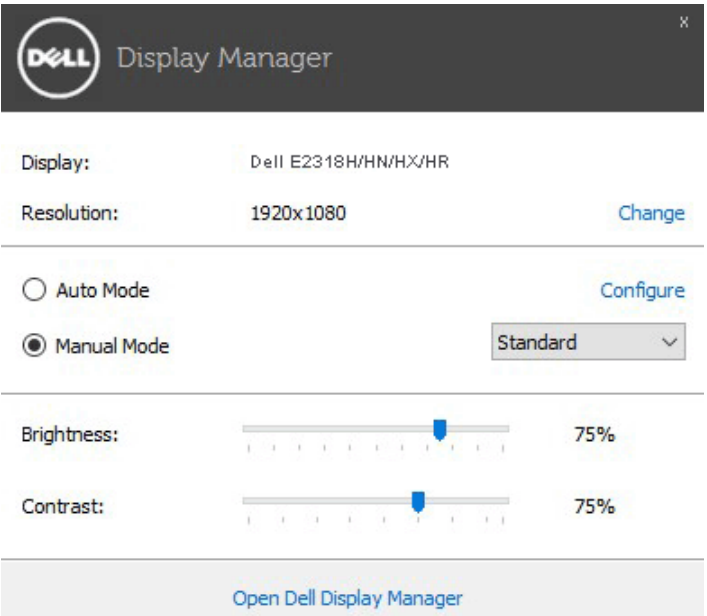

Dialogboksen **Hurtiginnstillinger** gir også tilgang til det avanserte brukergrensesnittet til Dell Display Manager, som brukes til å justere grunnleggende funksjoner, konfigurere automatiske moduser og få tilgang til andre funksjoner.

# **Angi grunnleggende skjermfunksjoner**

Du kan bruke menyen i kategorien **Grunnleggende** for å angi forhåndsinnstilt modus manuelt for den valgte skjermen. Alternativt kan automatisk modus aktiveres. Når et bestemt program er aktivt, aktiverer den automatiske modusen brukerens foretrukne forhåndsinnstilte modus automatisk. Meldingen på skjermen vil umiddelbart vise gjeldende forhåndsinnstilt modus når den endres.

Lysstyrken og kontrasten til den valgte skjermen kan også justeres direkte fra **Grunnleggende** -fanen.

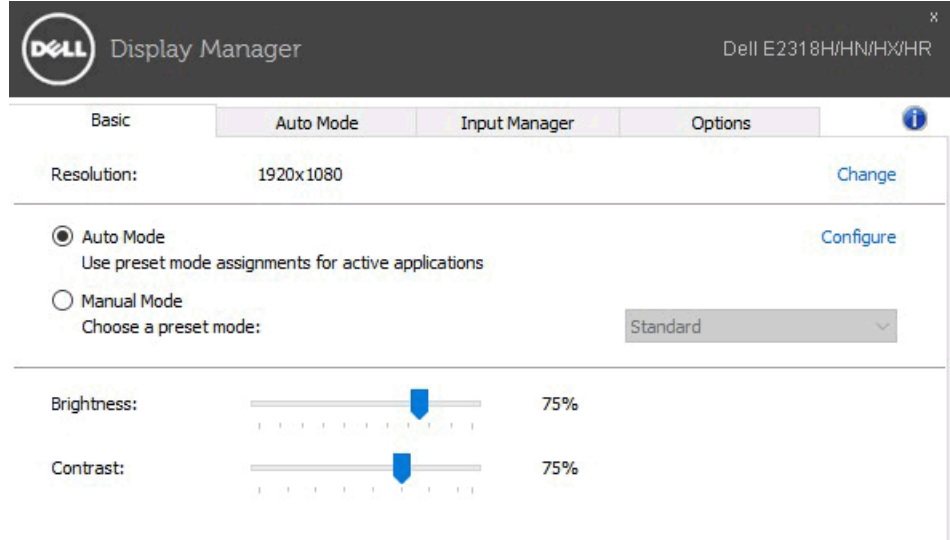

#### **Tilordne en forhåndsinnstilt modus til applikasjonen**

I kategorien **Automodus** kan du knytte bestemte forhåndsinnstilte moduser til spesifikke applikasjoner og bruke dem automatisk. Etter at den automatiske modusen er aktivert, så lenge den tilknyttede applikasjonen er aktivert, bytter Dell Display Manager automatisk til den tilsvarende forhåndsinnstilte modusen. Den forhåndsinnstilte modusen som er tilordnet et bestemt program, kan være den samme på hver tilkoblet skjerm, eller det kan variere mellom skjermer.

Dell Display Manager er forhåndskonfigurert for mange populære applikasjoner. For å legge til et nytt program i oppgavelisten, drar du bare applikasjonen fra skrivebordet, Windows startmeny eller annen plassering til gjeldende liste.

U

**MERK:** Tildelingen av forhåndsinnstilte moduser for batchfiler, skript og lastere og ikke-kjørbare filer som zip-arkiver eller pakkede filer støttes ikke, og denne tildelingen er ugyldig.

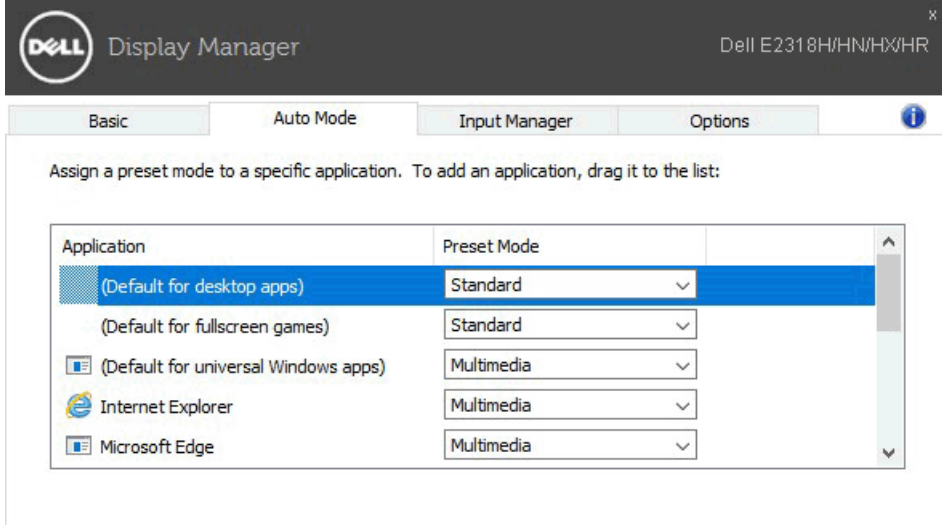

#### **Administrer flere videoinnganger**

Kategorien **Input Manager** gir deg en praktisk måte å administrere flere videoinnganger som er koblet til Dell-skjermer. Når du bruker flere datamaskiner, er det veldig enkelt å bytte mellom innganger.

Viser alle videoinngangsportene som er tilgjengelige for skjermen. Brukeren kan angi et navn for hver etter behov. Lagre brukerens endringer etter redigering.

Hvis brukeren ofte utfører operasjoner mellom to innganger, kan du definere en hurtigtast for raskt å bytte til favorittinngangen, og en annen hurtigtast for å raskt bytte mellom de to inngangene.

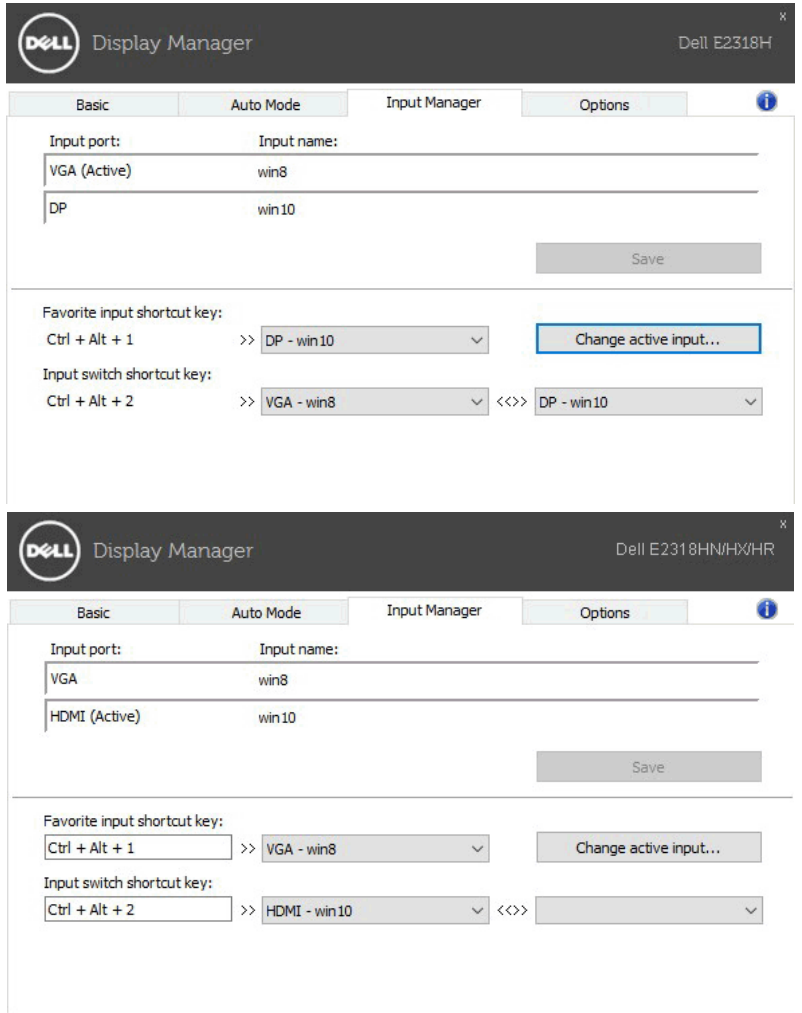

Du kan bruke rullegardinlisten til å bytte til hvilken som helst inngangskilde.

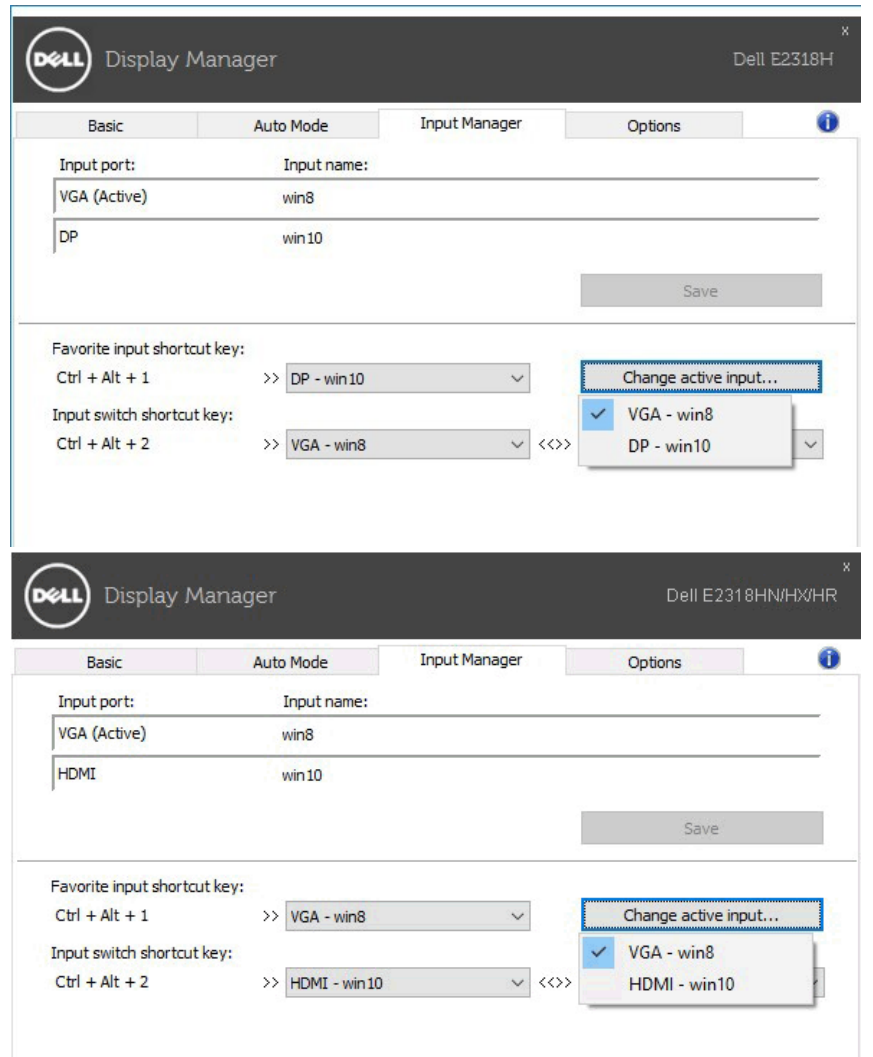

**MERK:** Selv om skjermen viser video fra en annen datamaskin, vil DDM kommunisere med skjermen. Du kan installere DDM på en PC som du ofte bruker, og kontrollere inngangsvitslingen. Brukere kan også installere DDM på andre PC-er som er koblet til skjermen.

### **Bruk energisparende funksjoner**

På støttede Dell-modeller vil kategorien **Alternativer** gi PowerNap

energisparingsalternativer. Etter at skjermspareren er aktivert, kan skjermens lysstyrke settes automatisk til det laveste nivået, eller skjermen kan settes i dvale for å spare mer strøm.

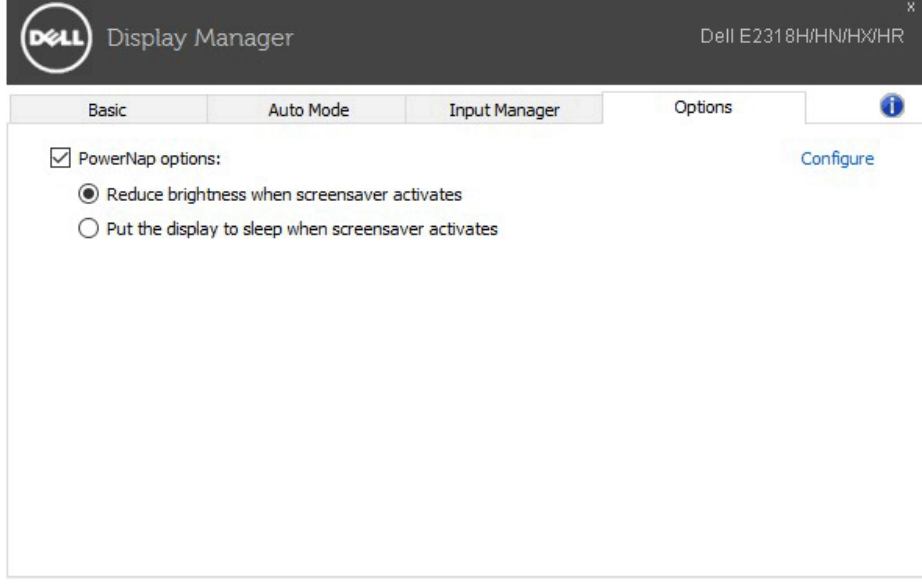

# **Feilsøking**

Hvis DDM ikke kan brukes med skjermen, vil DDM vises under ikonet i varslingsfeltet.

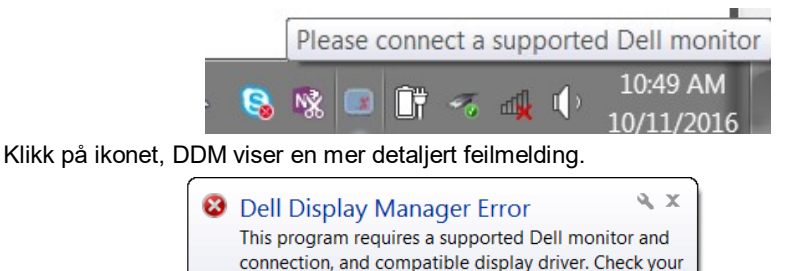

Vær oppmerksom på at DDM bare gjelder for skjermer fra Dell. Hvis du bruker en skjerm fra en annen produsent, støtter ikke DDM den.

**B** W

**A** if

Hvis DDM ikke kan oppdage og / eller kommunisere med en støttet Dell-skjerm, må du gjøre følgende for å feilsøke:

- **1.** Forsikre deg om at videokabelen er riktig koblet til skjermen og PC-en, spesielt kontakten skal være satt ordentlig i posisjonen.
- **2.** Kontroller skjermens skjermmeny for å sikre at DDC / CI er aktivert.

IN忌

display driver, cables and connections.

- **3.** Forsikre deg om at brukeren har riktig og oppdatert skjermdriver levert av grafikkleverandøren (Intel, AMD, NVidia og andre). Skjermdriveren er vanligvis årsaken til DDM-feil.
- **4.** Fjern eventuelle dokkingstasjoner, kabelforlengere eller omformere mellom skjermen og grafikkporten. Noen rimelige utvidere, hubber eller omformere støtter kanskje ikke DDC / CI ordentlig, og kan føre til at DDM mislykkes. Hvis du har den siste versjonen, må du oppdatere enhetsdriveren.
- **5.** Start systemet på nytt.

DDM er kanskje ikke egnet for følgende skjermer:

N∄

- Dell-skjermmodeller og Dell-skjermer fra Dell tidligere enn 2013. Brukere kan besøke Dells produktsupportnettsted for mer informasjon.
- Bruk en spillmonitor på Nvidia-based G-sync-teknologi
- Virtuelle og trådløse skjermer støtter ikke DDC / CI .
- For noen tidlige modeller av DP 1,2-skjermer kan det være nødvendig å bruke skjermens OSD for å deaktivere MST / DP 1,2 .

Hvis brukerens PC er koblet til Internett, vil systemet be om en melding når en nyere versjon av DDM-applikasjonen er tilgjengelig. Det anbefales å laste ned og installere det nyeste DDM-programmet.

Brukere kan også høyreklikke på DDM-ikonet mens du holder nede Skift-tasten for å sjekke om det er en ny versjon.

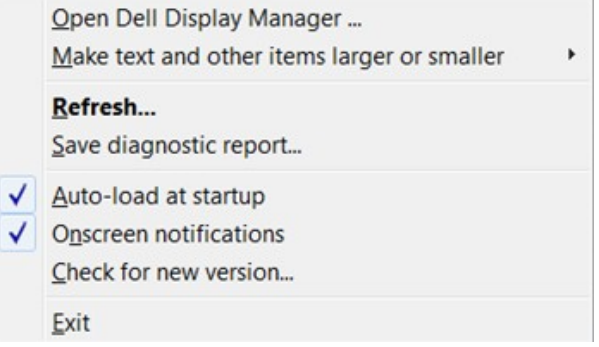